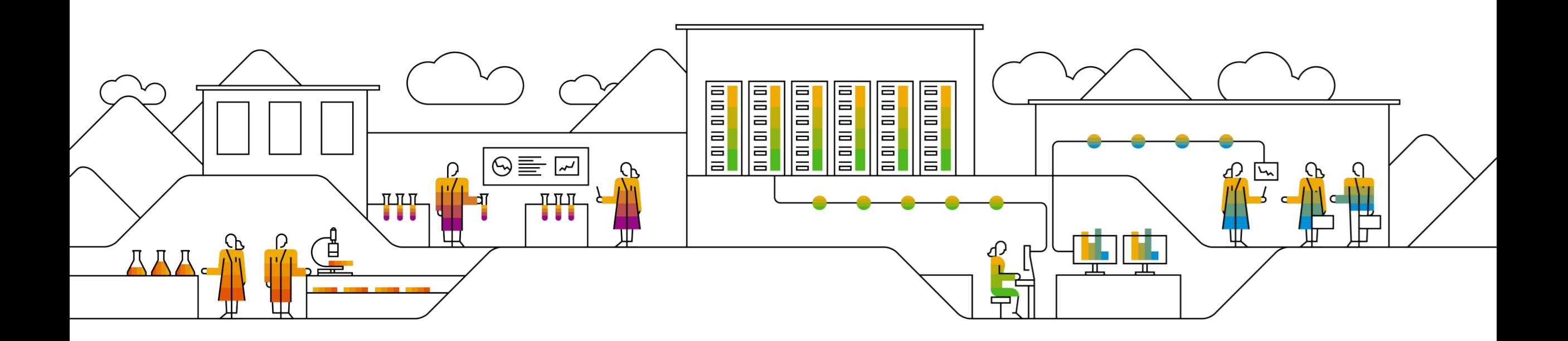

#### **SAP Ariba**

# **Cómo iniciar sesión en Ariba Network para completar el Cuestionario de registro para proveedores**

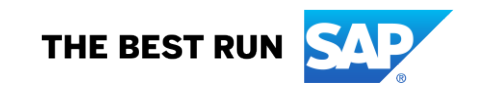

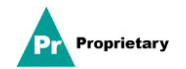

### **Correo electrónico de invitación para el registro de proveedores de MSD**

Recibirá una **invitación por correo electrónico** para registrarse en MSD.

Haga clic en el enlace "**Click Here**" (Haga clic aquí) para registrarse. Tenga en cuenta que el enlace de registro caducará en 30 días.

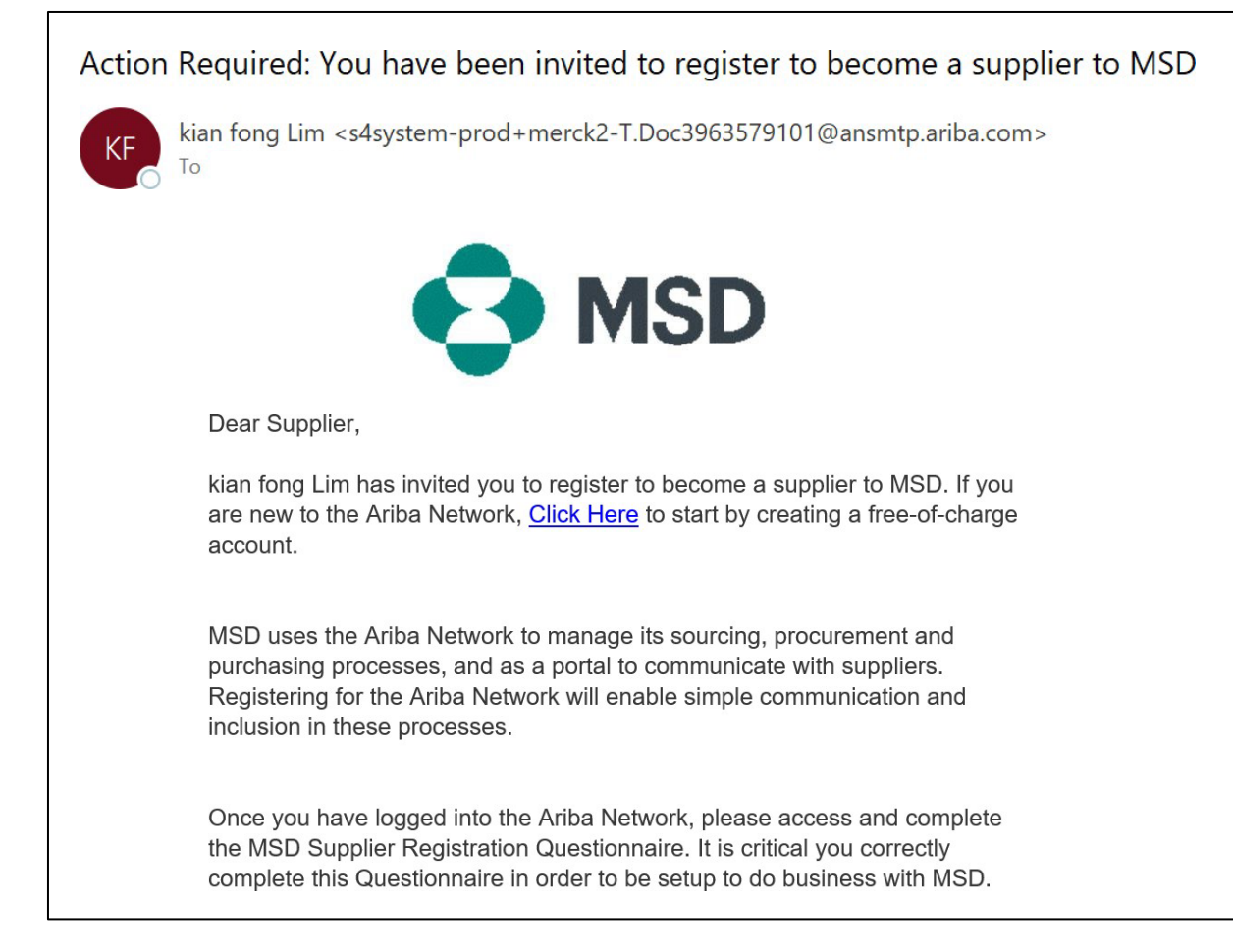

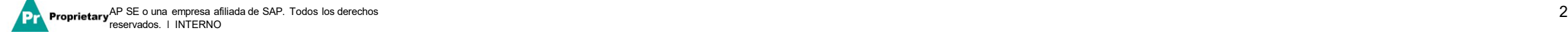

#### **Registro de proveedores**

Se lo dirigirá a la **Página de inicio – Ariba Proposals & Questionnaires (Propuestas y cuestionarios de Ariba)** y tendrá dos maneras de proceder:

**Situación A**: haga clic en **Sign up (Registrarse)**, si no tiene una Cuenta de Ariba Network. **Situación B**: haga clic en **Log In (Iniciar sesión)**, si ya tiene una Cuenta de Ariba Network.

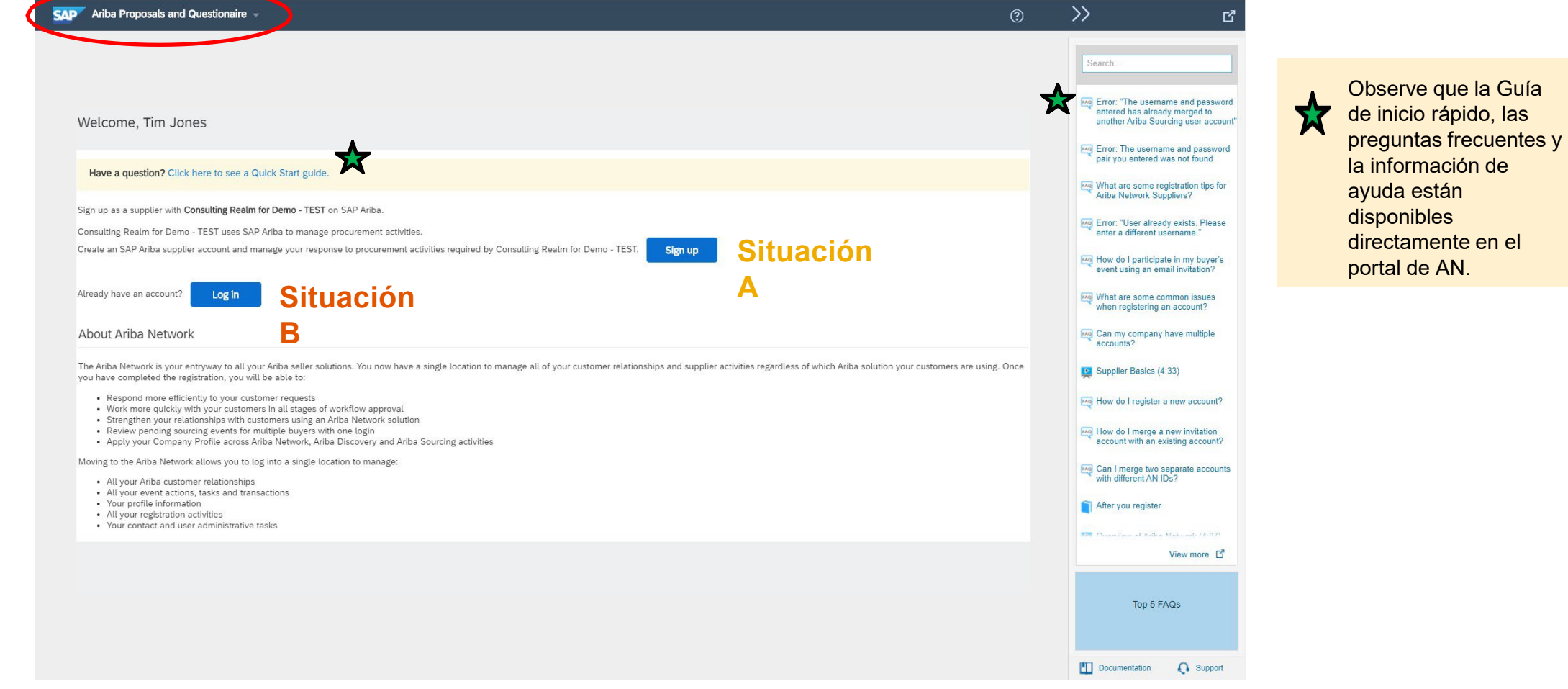

p**rietary** <sup>AP SE o una empresa afiliada de SAP. Todos los derechos **3 reservados. Interacta affiliada de SAP.** Todos los derechos affiliada de SAP. Todos los derechos **3 reservados. Interacta affiliada** de SAP. Todos los </sup>

Propietario

#### **Situación A: registro de proveedores - Registrarse**

Para crear una nueva cuenta, complete todos los campos obligatorios y haga clic en "Create account and continue" (Crear cuenta y continuar).

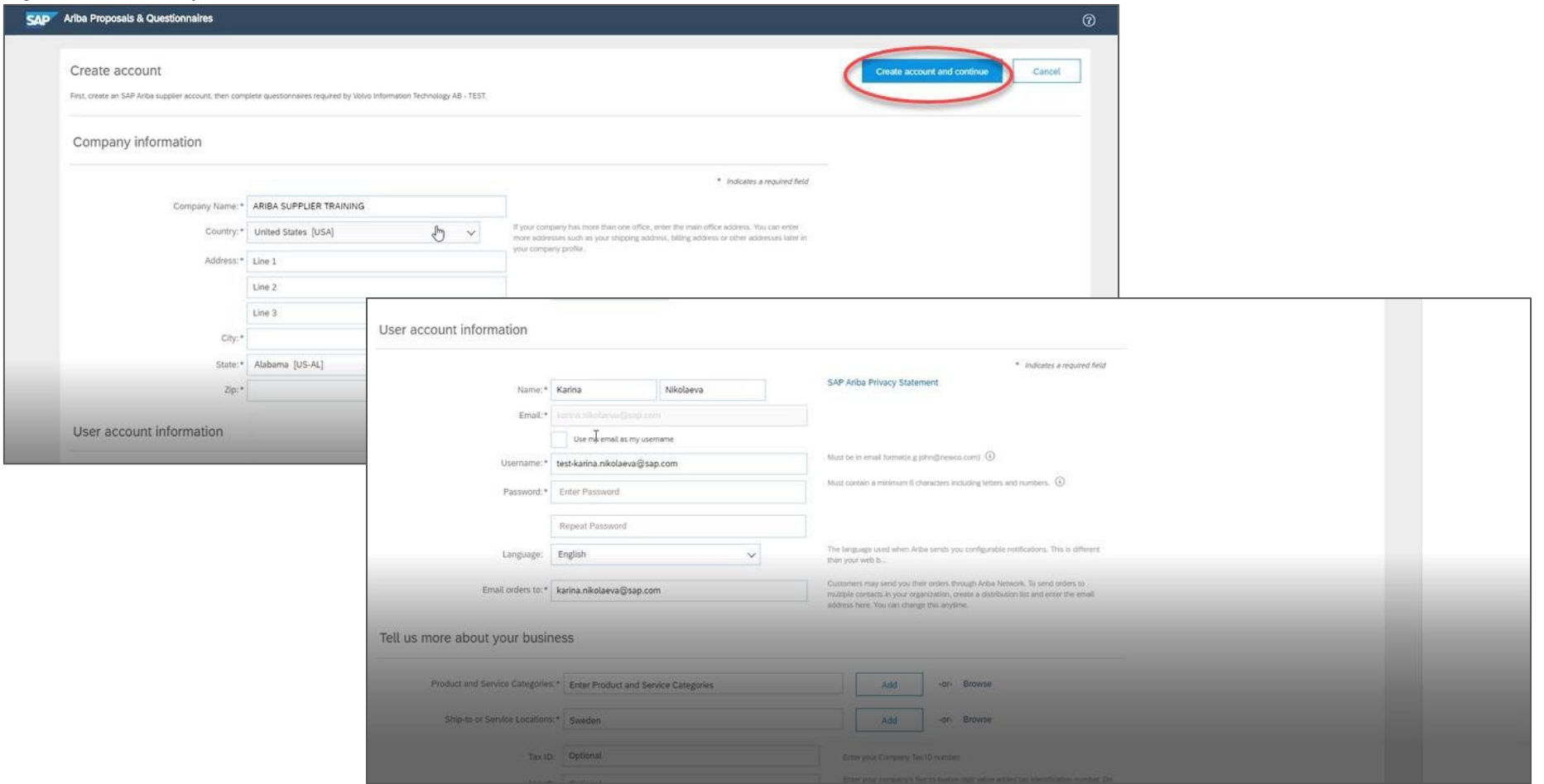

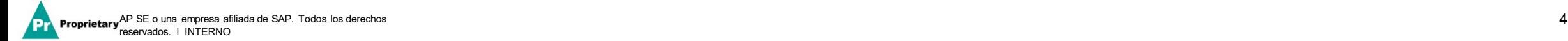

#### Propietario **Situación A: registro de proveedores - Registrarse** (incluida la verificación de cuentas duplicadas)

Ariba Network puede darse cuenta de que **su empresa ya tiene una cuenta** en Ariba Network. **Si se marcan posibles duplicados**, se deben revisar. Muchos proveedores eligen gestionar todas las actividades en Ariba con todos sus proveedores con una cuenta de AN. Algunos proveedores eligen gestionarlas de una manera más descentralizada. Después de revisar las posibles cuentas duplicadas, puede optar por lo siguiente:

A: Continue to Account Creation (Continuar con la creación de la cuenta), o

B Go back to the previous page (Volver a la página anterior) para elegir iniciar sesión con sus credenciales existentes en una cuenta ya creada.

Si cree que una de las cuentas marcadas parece pertenecer a su empresa, pero no tiene las credenciales para iniciar sesión en ella, comuníquese con el administrador de la cuenta de Ariba y pídale que le permita el acceso a Proposals & Questionnaires (Propuestas y cuestionarios).

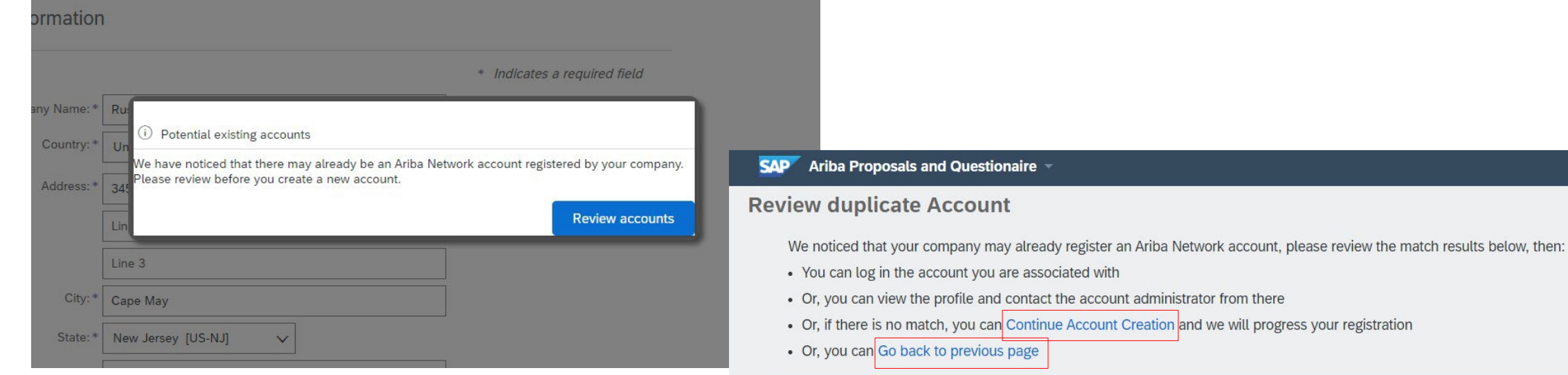

#### Match Based On

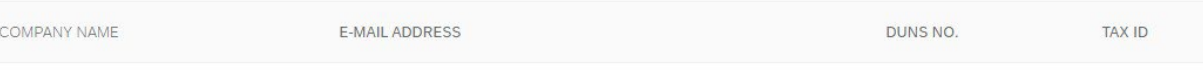

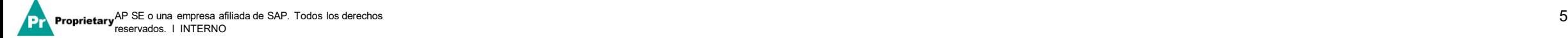

#### **Situación A: registro de proveedores - Confirmación por correo electrónico**

**IMPORTANTE**: Después de hacer clic en "Create account and continue" (Crear cuenta y continuar) recibirá el correo electrónico automático que se muestra a continuación que confirma que se ha creado una nueva cuenta en Ariba Commerce Cloud para la organización de sus proveedores.

**Esta confirmación no indica la finalización ni la aprobación de su Cuestionario de registro de proveedores de MSD.**

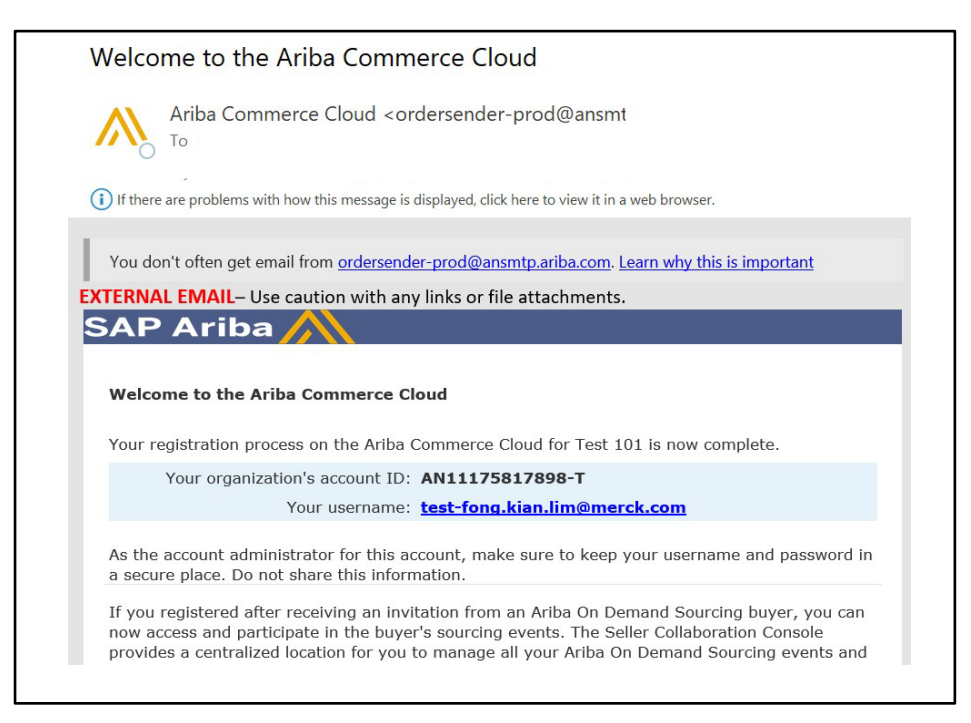

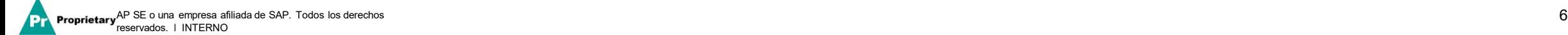

#### **Situación B: iniciar sesión con una cuenta existente**

Si tiene una cuenta, inicie sesión con las credenciales existentes de su cuenta.

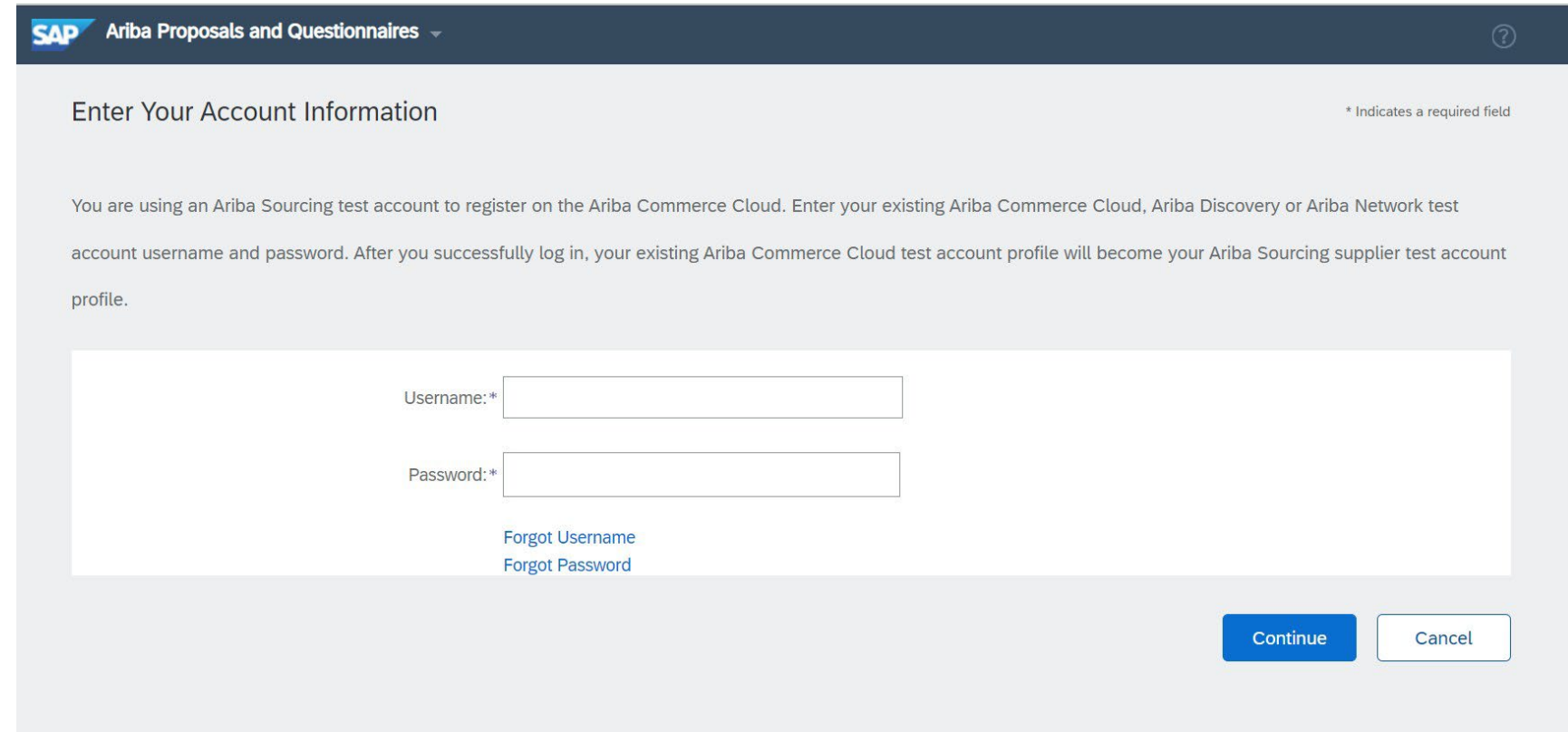

Complete todos los campos marcados con un asterisco para completar el Cuestionario de registro de MSD.

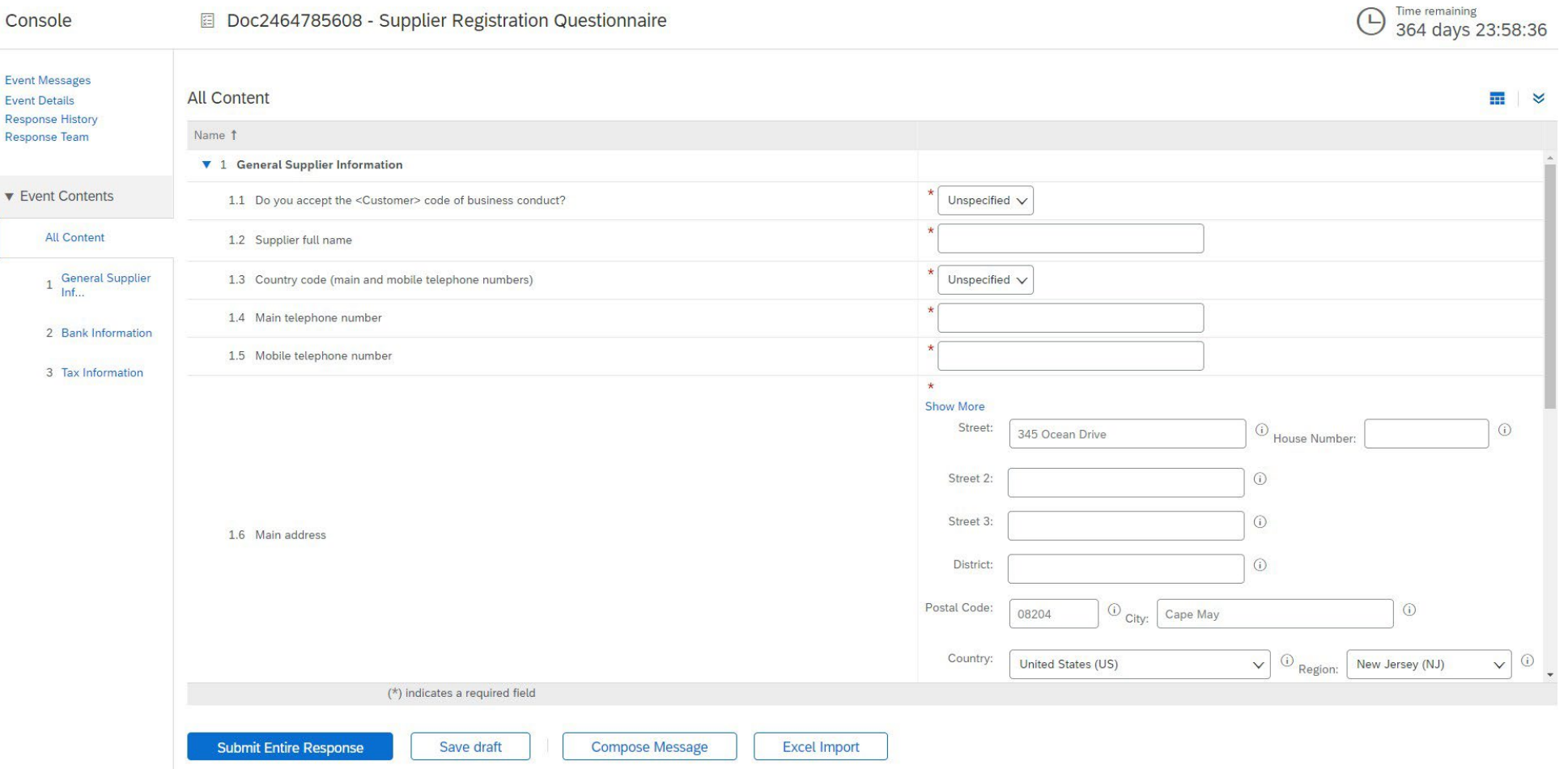

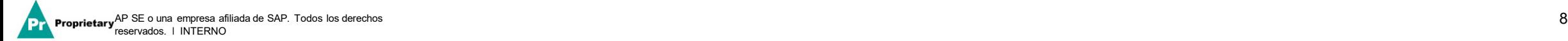

Una vez que se hayan respondido todas las preguntas, haga clic en el botón Submit (Enviar).

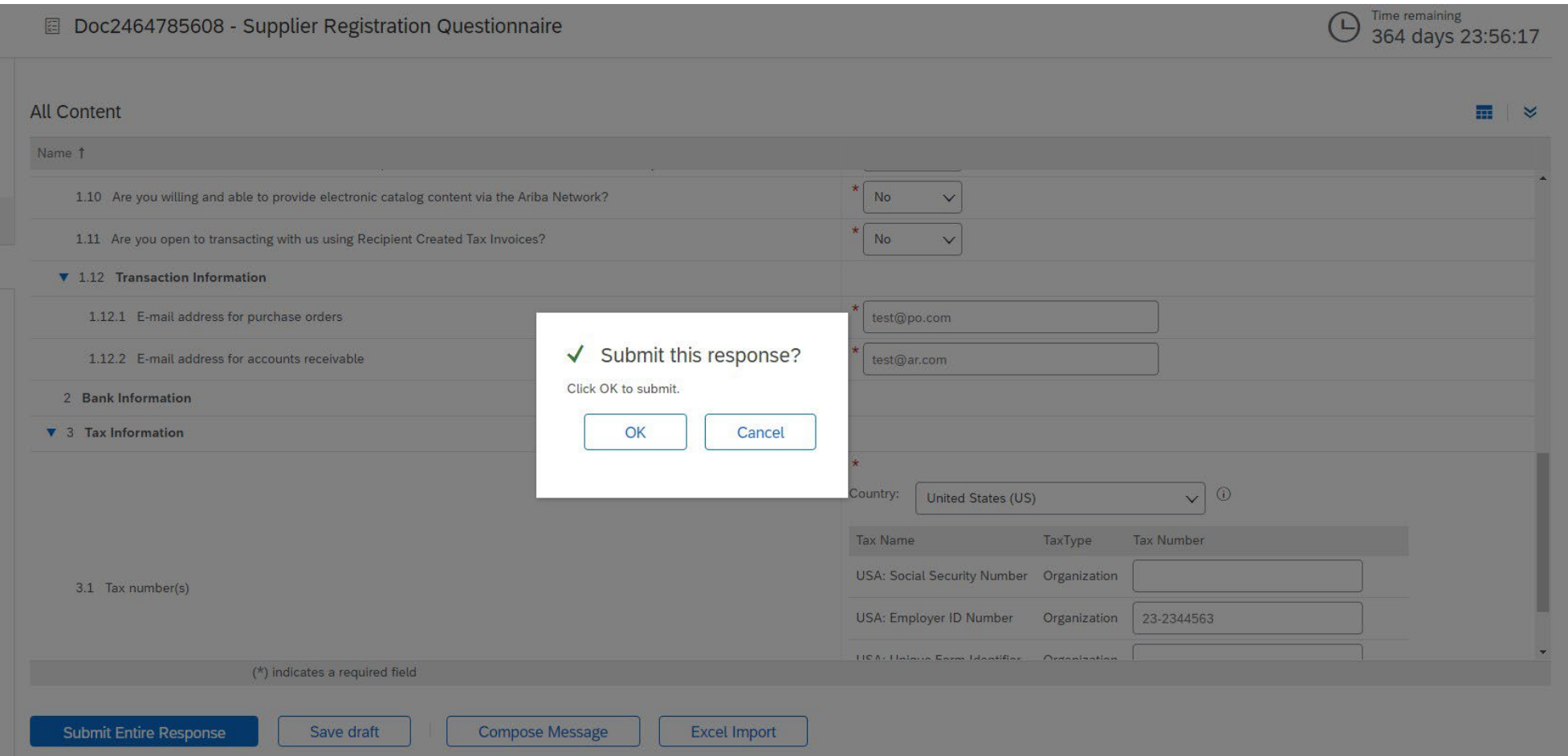

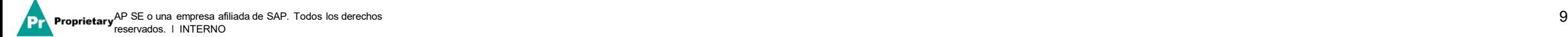

#### ¡Su respuesta se ha enviado con éxito!

El estado del cuestionario cambia a "Pending Approval" (Aprobación pendiente) mientras se envía para la aprobación. En esta etapa, ya no puede modificar su respuesta ni revisar el borrador; sin embargo, puede comunicarse con nosotros al correo electrónico con el enlace de registro. Después de que se apruebe, el registro se volverá a abrir para permitir actualizaciones.

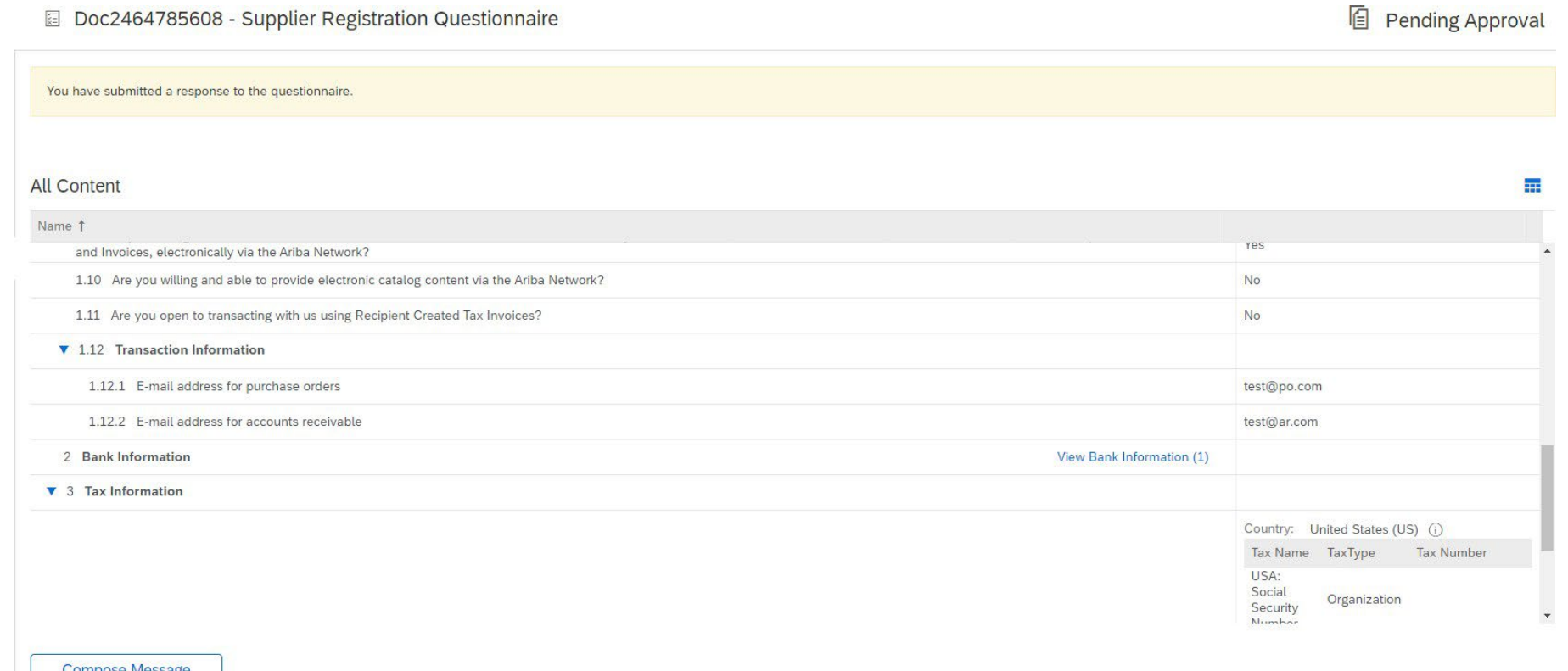

Después de enviar su respuesta, recibirá un correo electrónico automático que informa que se ha enviado la solicitud a MSD para su aprobación.

- **Siguiente paso:** MSD revisará la información para el registro.
- Una vez que se haya aprobado su registro, recibirá una confirmación de la aprobación.

Esta confirmación indica la finalización y el envío de su Cuestionario de registro de proveedores de MSD. El correo electrónico de aprobación indica que MSD aprobó la información proporcionada en el Cuestionario de registro.

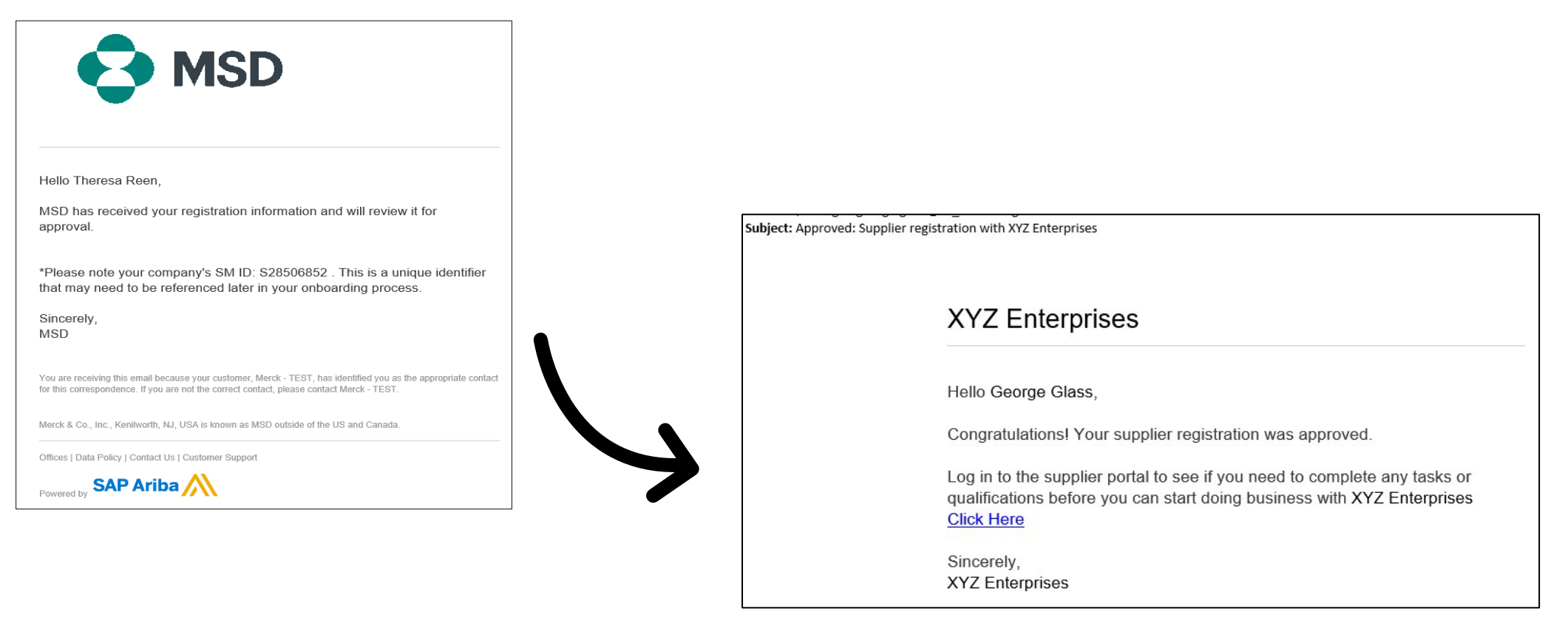

#### **Detalles de los proveedores autogestionados**

- Uno de los beneficios del uso de Ariba para la gestión de proveedores es que permite que los proveedores actualicen sus datos ellos mismos.
- Después de que MSD apruebe el Cuestionario de registro de proveedores, se volverá a abrir para permitir actualizaciones. Si en algún momento la información de su empresa cambia, debe iniciar sesión en Ariba y actualizar el Cuestionario de registro para reflejar el cambio.

# self service

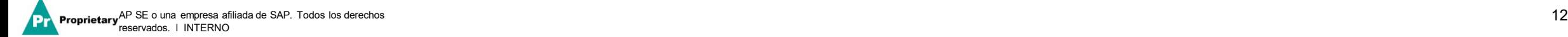

#### **Cómo volver a iniciar sesión en Ariba Network**

Tenga en cuenta que, una vez que se haya registrado con éxito a través del correo electrónico de invitación, el enlace de invitación se puede volver a usar para redireccionarlo a la pantalla de inicio de sesión de Ariba.

También puede ir directamente a [http://proposals.seller.ariba.com](http://proposals.seller.ariba.com/) para iniciar sesión. Recomendamos añadir esta página a favoritos para acceder fácilmente a Ariba Network en el futuro.

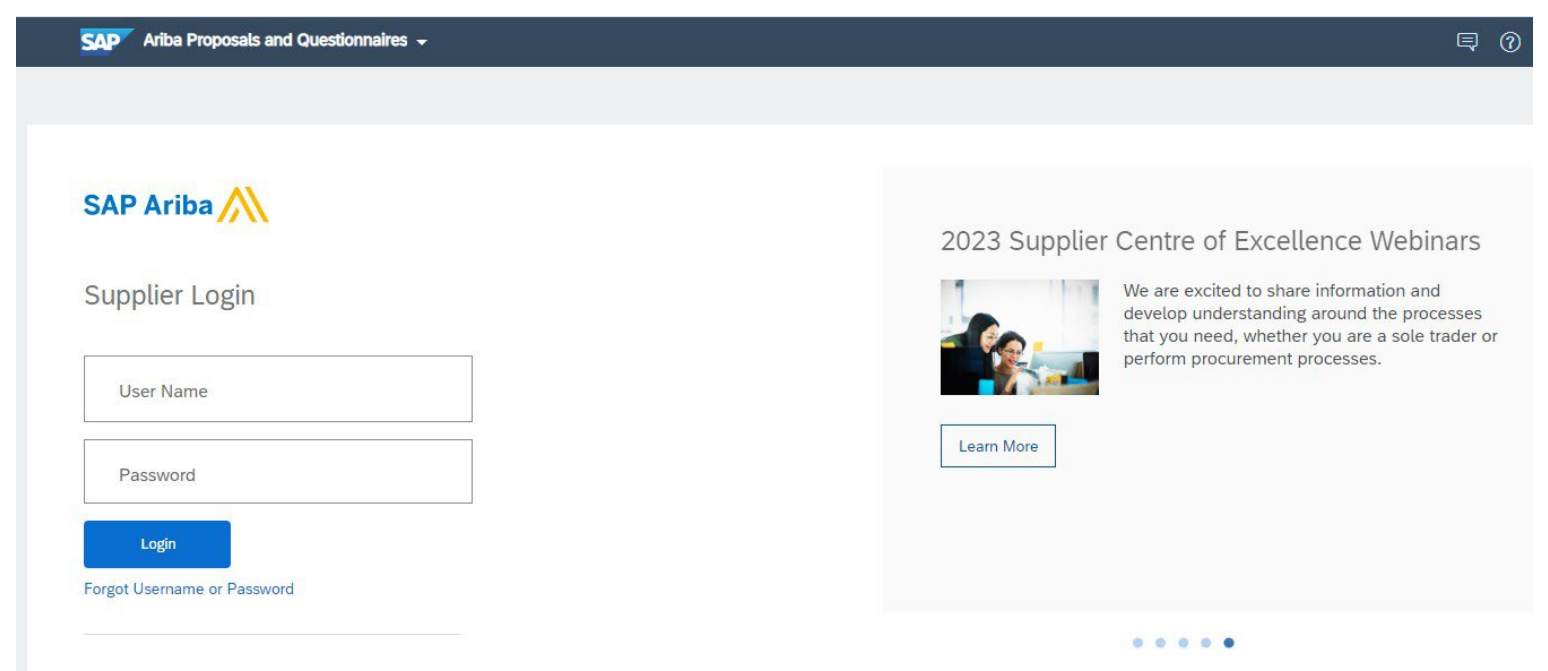

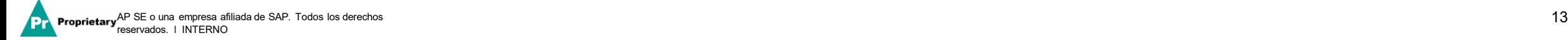

Propietario

#### **Cómo actualizar el Cuestionario de registro**

Una vez que haya iniciado sesión en su Cuenta de Ariba Network, asegúrese de estar en la pestaña "Proposals & Questionnaires" (Propuestas y cuestionarios) y en la pestaña correcta de cliente.

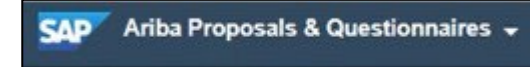

Vaya a la sección Registration Questionnaires (Cuestionarios de registro). Verá el Cuestionario de registro. Observe el estado del cuestionario. Si su estado es "Registered" (Registrado), podrá actualizarlo. Si su estado es diferente a Registrado, no podrá actualizarlo. Haga clic en el cuestionario para abrirlo.

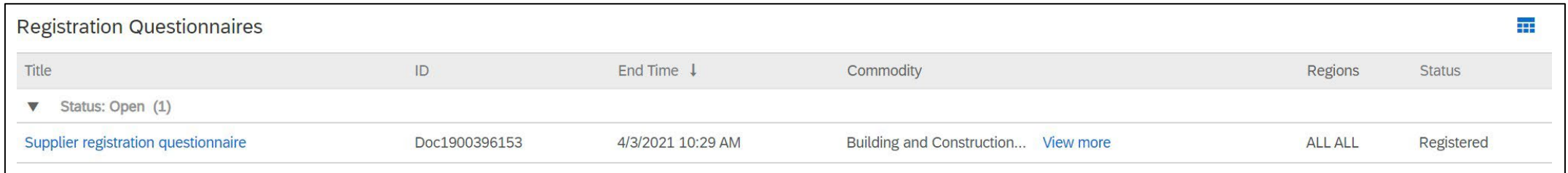

Una vez que abra el cuestionario, verá que ya ha enviado una respuesta, pero tiene una oportunidad para Revise Response (Modificar la respuesta). Confirme que le gustaría modificar su respuesta, así se abrirá el cuestionario para editarlo.

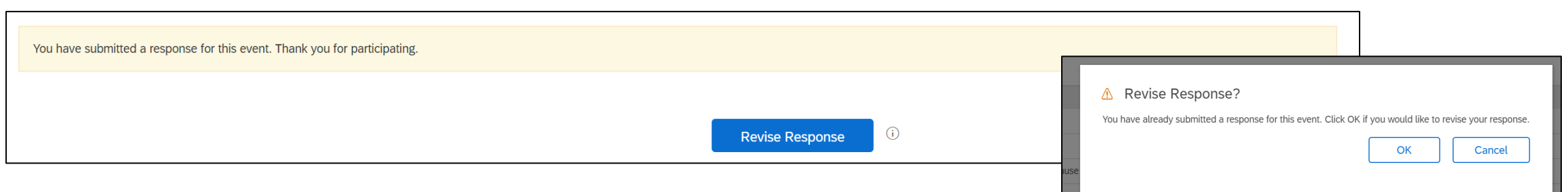

Después de que haya realizado las actualizaciones necesarias, haga clic en "Submit Entire Response" (Enviar respuesta completa). Las actualizaciones se enviarán a MSD para su aprobación.

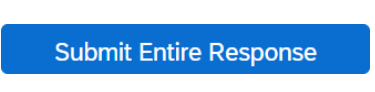

#### **Recursos adicionales**

**Enlaces útiles**

- **Centro de ayuda de Ariba**  <https://connect.ariba.com/anfaq.htm>
- **Página de incorporación de proveedores de Ariba -** <https://suppliers.msd.com/overview/onboarding-registered-supplier/>

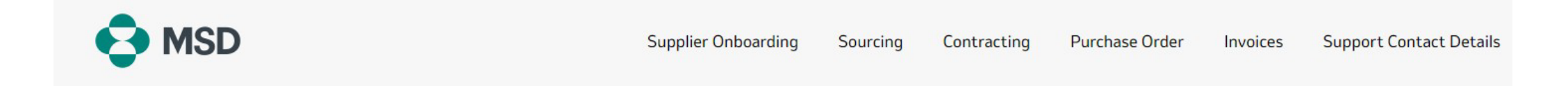

## **Supplier Onboarding**

MSD has deployed SAP Ariba's solutions to ensure a smooth procure-to-pay process, reduce errors and collaborate efficiently. MSD will send you purchase orders through Ariba Network (AN), and we will receive your respective electronic invoices through the same platform.

Depending on SAP Ariba Account that you will have, you will receive an email from ordersender-prod@ansmtp.ariba.com with instructions for joining the Ariba Network or you will receive an interactive PO with the same instructions. This will include a request for establishing a Trading Relationship Request (TRR) with MSD via the Ariba Network.

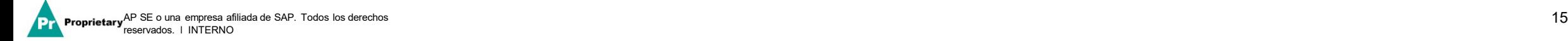

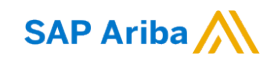

Prop<sub>r</sub>

## **¡Muchas gracias!**

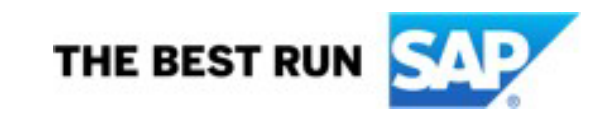

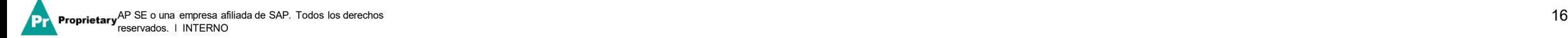